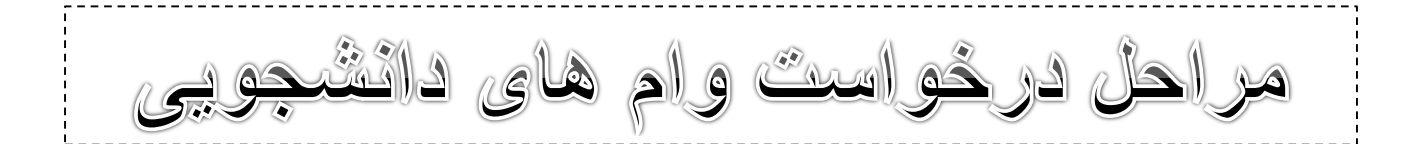

## **ضروریست از نرم افزار فایر فاکس یا موزیال استفاده نمایید و شماره تلفن همراه باید به نام خود دانشجو باشد.**

.1 عبارت **پورتال دانشجویی صندوق رفاه** را جستجو کرده یا با مراجعه به صفحه اول دانشگاه کشاورزی و منابع طبیعی خوزستان به آدرس اینترنتی http://asnrukh.ac.ir انتهای صفحه گزینه پورتال دانشجویی صندوق رفاه را انتخاب کنید.

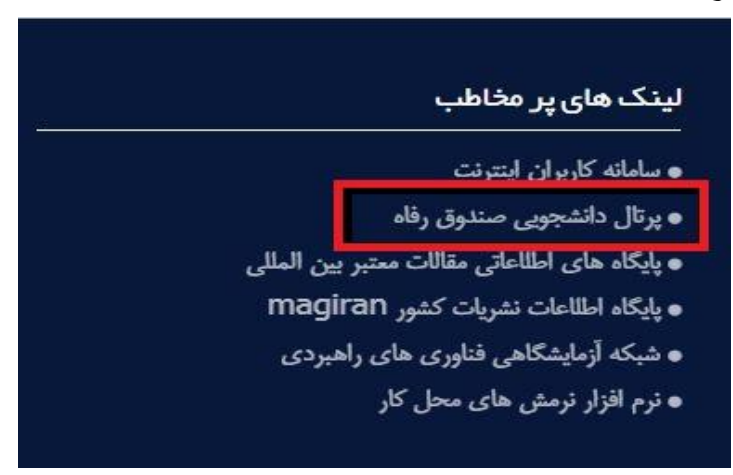

.2 در هر دو کادر تعیین شده کد ملی خودتان را بدون خط تیره وارد کنید.

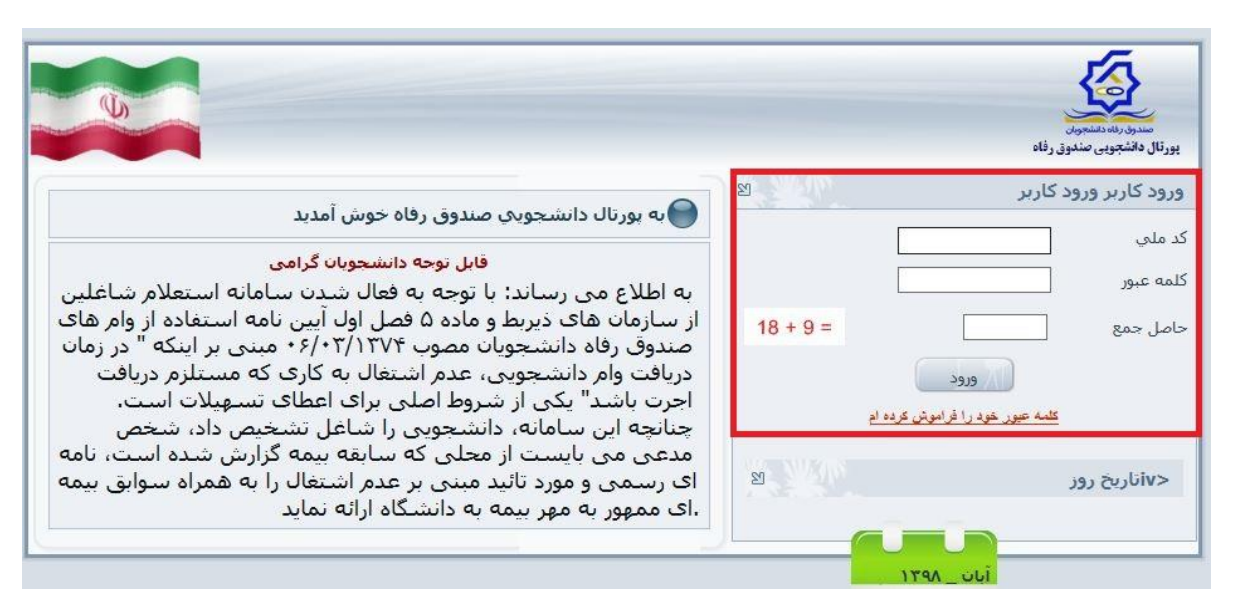

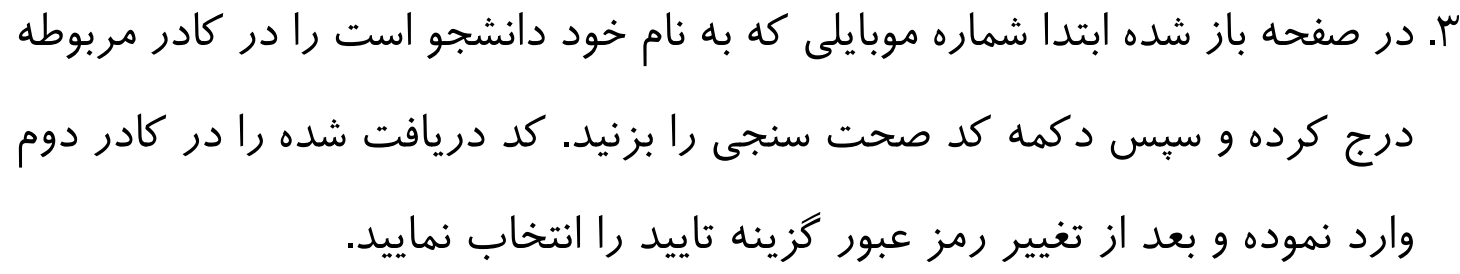

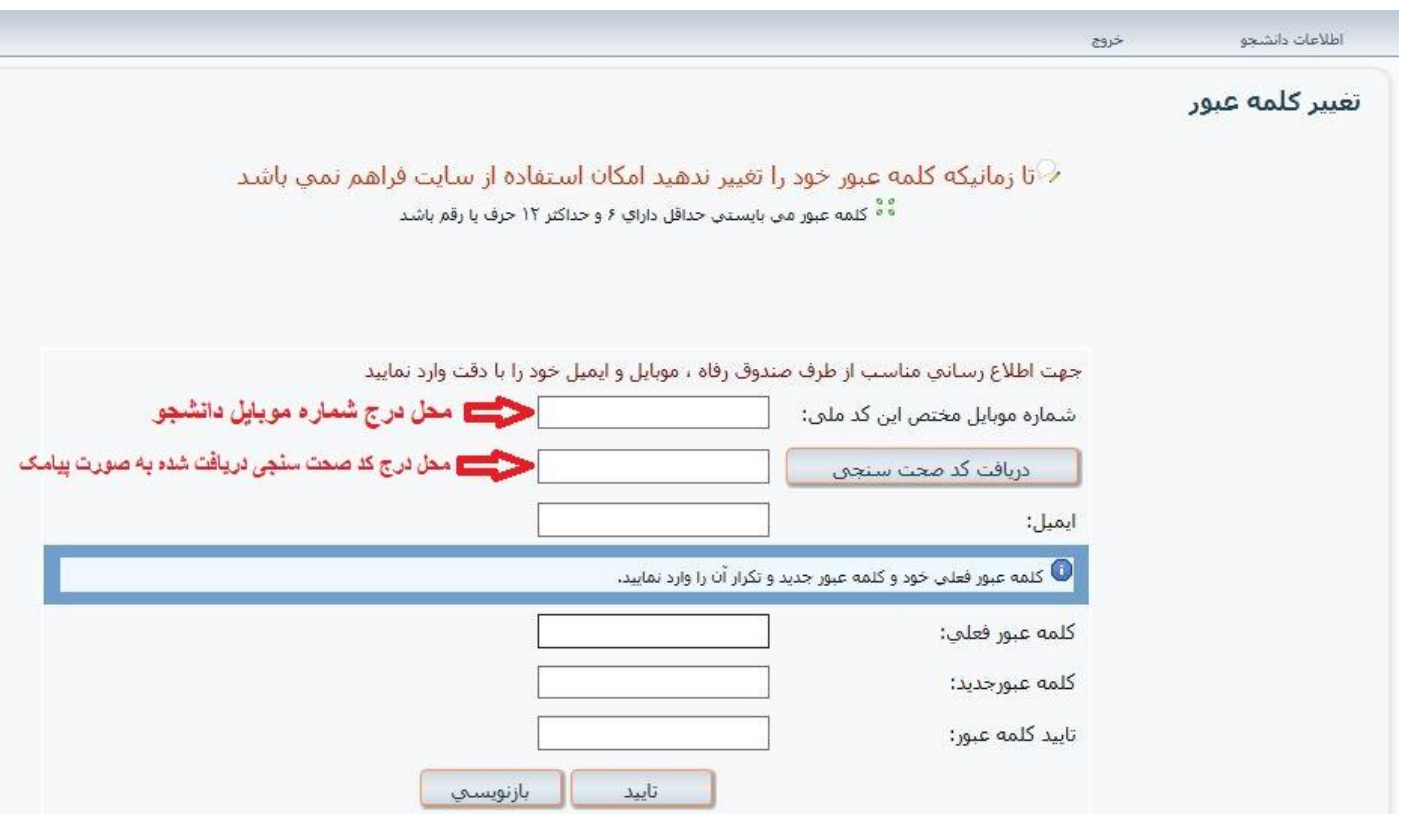

.4 در صفحه باز شده از منوی درخواست وام، وام مورد نظر خود را ثبت نمایید.جهت این کار ابتدا نوع وام درخواستی خود را از لیست انتخاب نمایید و سپس شماره حساب ثبت شده و گزینه مربوط به قبول قوانین صندوق رفاه را عالمت زده و در انتها گزینه ثبت درخواست را انتخاب نمایید.

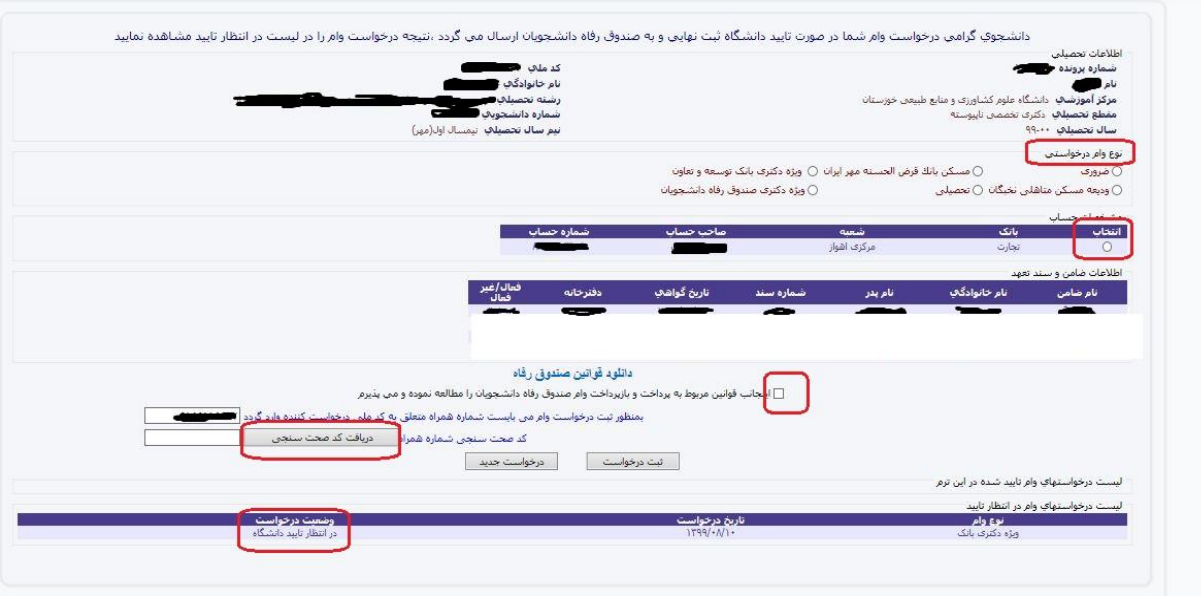

.5 بعد از ثبت اولین وام و مشاهده آن در قسمت انتهای صفحه فوق، به منظور ثبت وام بعدی ابتدا روی گزینه درخواست جدید کلیلک کرده و سپس مراحل قبل را تکرار نمایید.

اداره رفاه دانشجویی<br>اداره رفاه دانشجویی و